# ACFA) Intellect

# Руководство по настройке и работе с модулем интеграции PERCo-S-20 v.2

Last update 10/12/2018

# Содержание

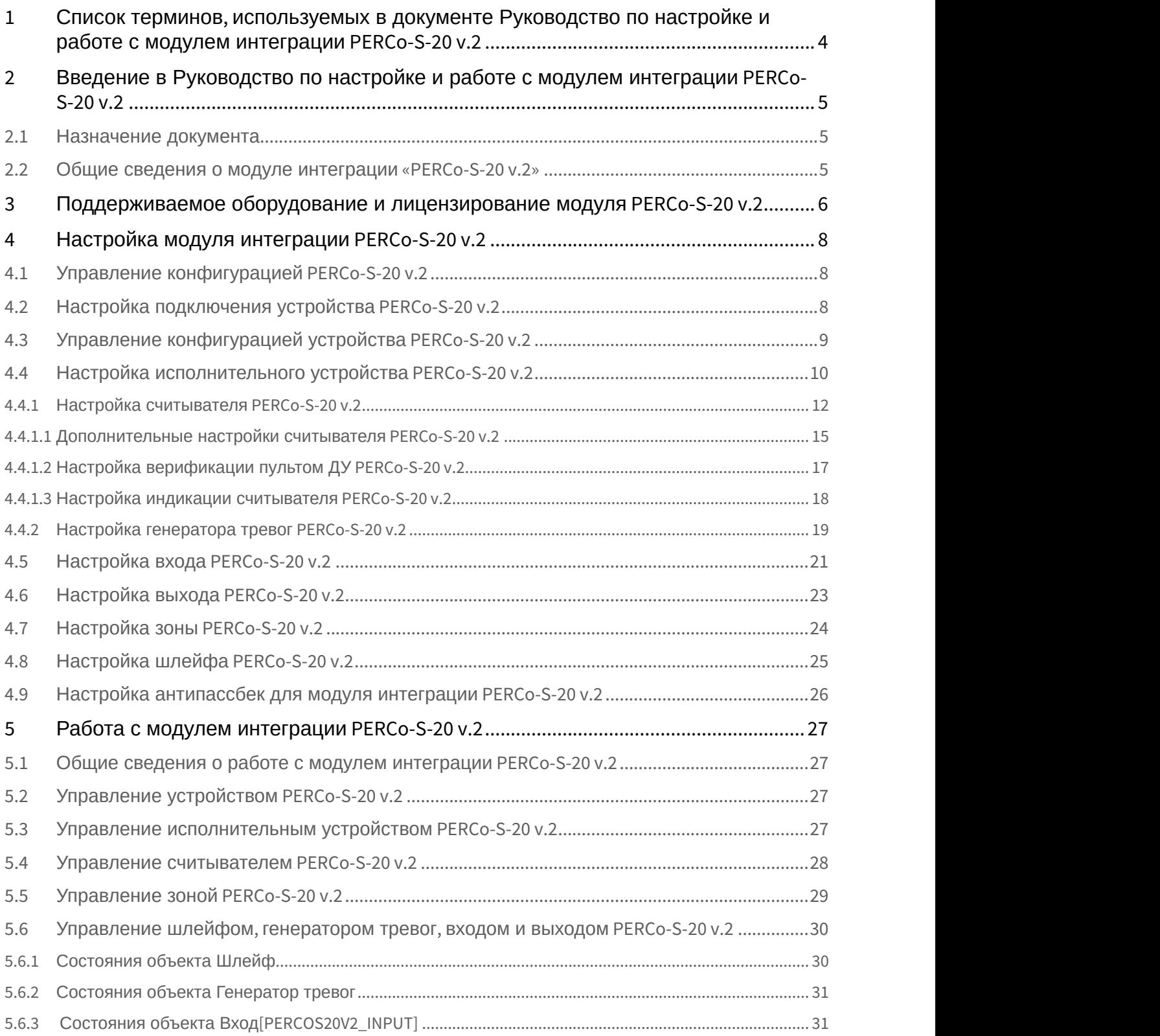

5.6.4 [Состояния объекта Выход](#page-30-2)[\[PERCOS20V2\\_OUTPUT\]](#page-30-2) [....................................................................................](#page-30-2) [31](#page-30-2)

# <span id="page-3-0"></span>1 Список терминов, используемых в документе Руководство по настройке и работе с модулем интеграции PERCo-S-20 v.2

Доступ – перемещение людей, транспорта и других объектов в (из) помещения, здания, зоны и территории.

Исполнительные устройства – турникеты, ворота, шлагбаумы или двери, оборудованные электромагнитными или электромеханическими замками.

Устройство PERCo-S-20 v.2 - устройство, предназначенное для контроля входа/выхода в местах с ограниченным допуском, с целью автоматической регистрации пропусков в системе и контроля их работоспособности. Система контроля и управления доступом (СКУД) – программно-аппаратный комплекс, предназначенный для осуществления функций контроля и управления доступом.

Считыватели – электронные устройства, предназначенные для ввода запоминаемого кода с клавиатуры либо считывания кодовой информации с ключей (идентификаторов) системы.

Точка доступа – место, где осуществляется контроль доступа. Точкой доступа могут быть дверь, турникет, ворота, шлагбаум, оборудованные считывателем, электромеханическим замком и другими средствами контроля доступа. Контроль двойного прохода - контроль последовательности прохода (защита от повторного использования идентификатора для прохода в одном направлении).

Цикл доступа – последовательность действий, включающая следующие стадии:

- 1. считывание идентификатора доступа;
- 2. разблокировка точки прохода для предоставления доступа;
- 3. блокировка точки прохода после прохода пользователя.

Громкая тревога – вид реакции системы на тревожное событие, при котором включаются все сигнальные устройства, подключенные к релейным выходам.

Тихая тревога – вид реакции системы на тревожное событие, при котором сигнальные устройства не включаются.

Охранно-пожарная сигнализация (ОПС) – программно-аппаратный комплекс, предназначенный для своевременного обнаружения возгорания и несанкционированного проникновения на охраняемый объект.

Временная зона – совокупность произвольного количества интервалов времени в пределах каждых суток временного цикла (от 1 до 366 дней), а также интервалов времени в течение особых дат. Временные зоны определяют график доступа на охраняемый объект.

Комиссионирование – процедура подтверждения прав предъявленной карты посредством предъявления второй, комиссионирующей карты.

Верификация – процедура подтверждения прав предъявленной карты доступа оператором с помощью верифицирующего оборудования (ПДУ, ПО).

Карта посетителя — карта доступа, присвоенная пользователю, принадлежащему отделу типа Посетители.

Карта сотрудника – карта доступа, присвоенная пользователю, принадлежащему отделу типа Сотрудники.

# <span id="page-4-0"></span>2 Введение в Руководство по настройке и работе с модулем интеграции PERCo-S-20 v.2

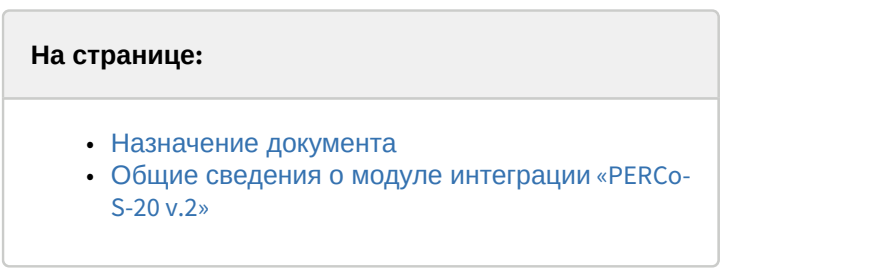

## <span id="page-4-1"></span>2.1 Назначение документа

Документ *Руководство по настройке и работе с модулем* PERCo-S-20 v.2 является справочно-информационным пособием и предназначен для специалистов по настройке модуля PERCo-S-20 v.2. Данный модуль входит в состав системы контроля и управления доступом (СКУД), реализованной на основе программного комплекса ACFA Intellect.

В данном Руководстве представлены следующие материалы:

- 1. общие сведения о модуле PERCo-S-20 v.2;
- 2. настройка модуля PERCo-S-20 v.2;
- 3. работа с модулем PERCo-S-20 v.2.

## <span id="page-4-2"></span>2.2 Общие сведения о модуле интеграции «PERCo-S-20 v.2»

Модуль PERCo-S-20 v.2 является компонентом СКУД, реализованной на базе ПК ACFA Intellect, и предназначен для выполнения следующих функций:

- 1. конфигурирование контроллера PERCo-S-20 v.2 (производитель PERCo);
- 2. обеспечение взаимодействия контроллера PERCo-S-20 v.2 с ПК ACFA Intellect (мониторинг, управление).

#### **Примечание.**

Подробные сведения о СКУД PERCo-S-20 v.2 приведены в официальной справочной документации по **Ф Примечание.**<br>Подробные сведения о СКУД РЕR<br>данной системе.

Перед настройкой модуля PERCo-S-20 v.2 необходимо выполнить следующие действия:

- 1. установить аппаратные средства PERCo-S-20 v.2 на охраняемый объект (см. справочную документацию по PERCo-S-20 v.2);
- 2. подключить контроллер PERCo-S-20 v.2 к Серверу *Интеллект* (см. справочную документацию по PERCo-S-20 v. <sup>2</sup>).

# <span id="page-5-0"></span>3 Поддерживаемое оборудование и лицензирование модуля PERCo-S-20 v.2

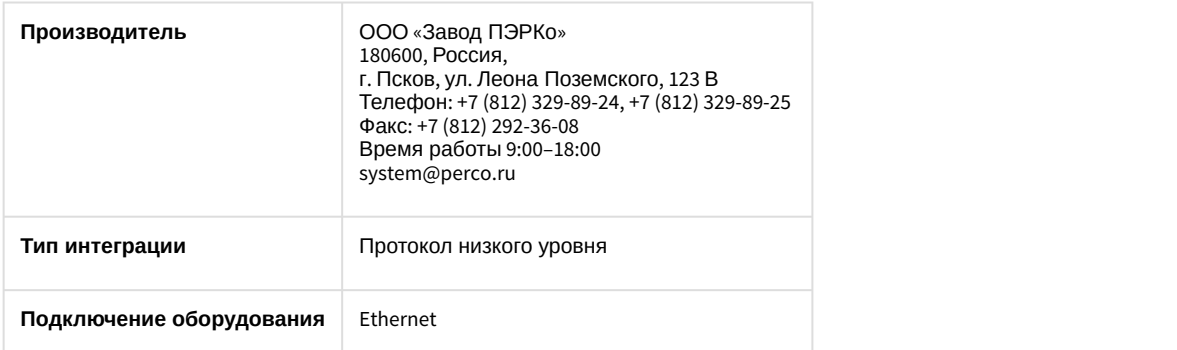

#### **Поддерживаемое оборудование**

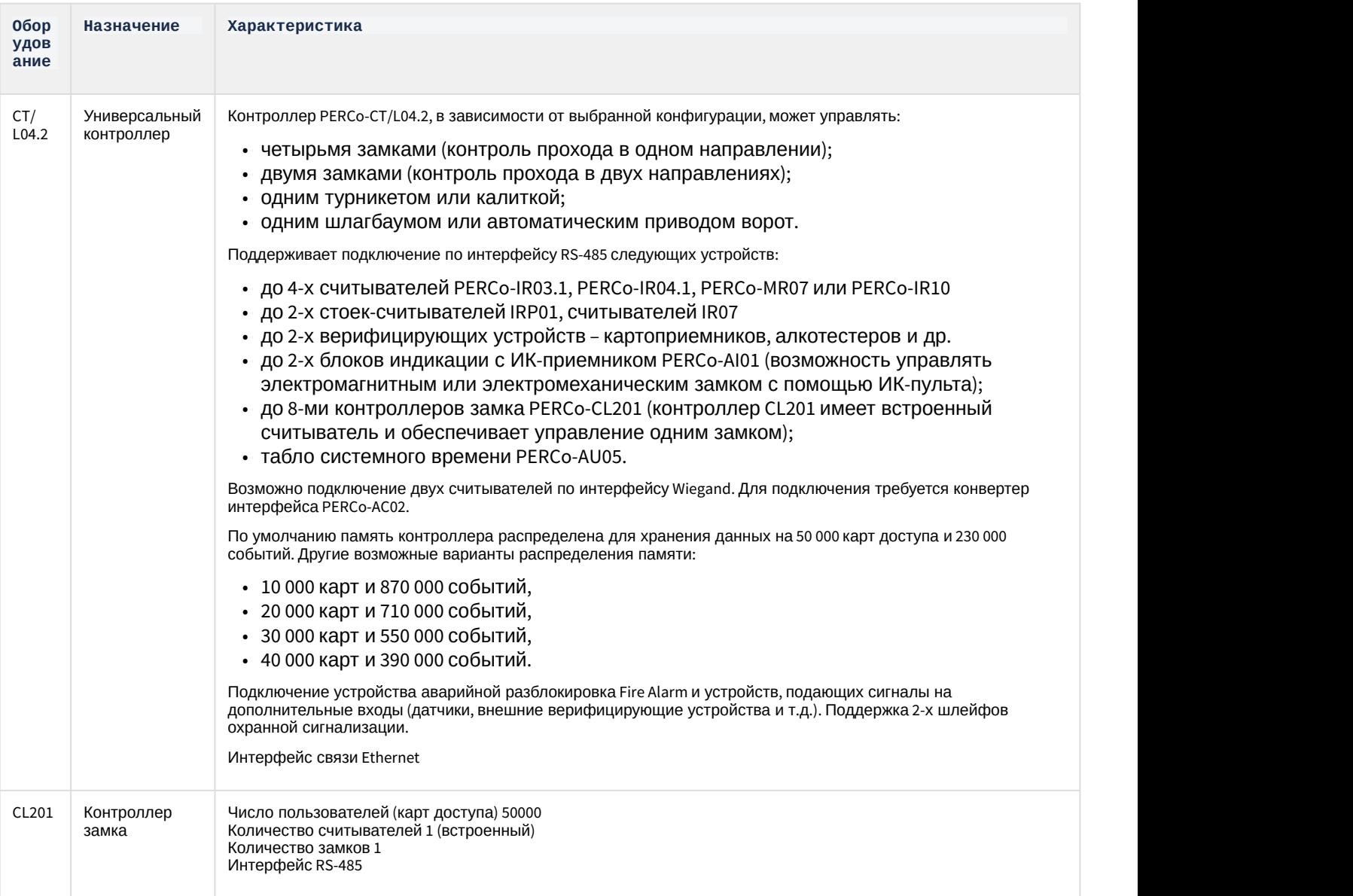

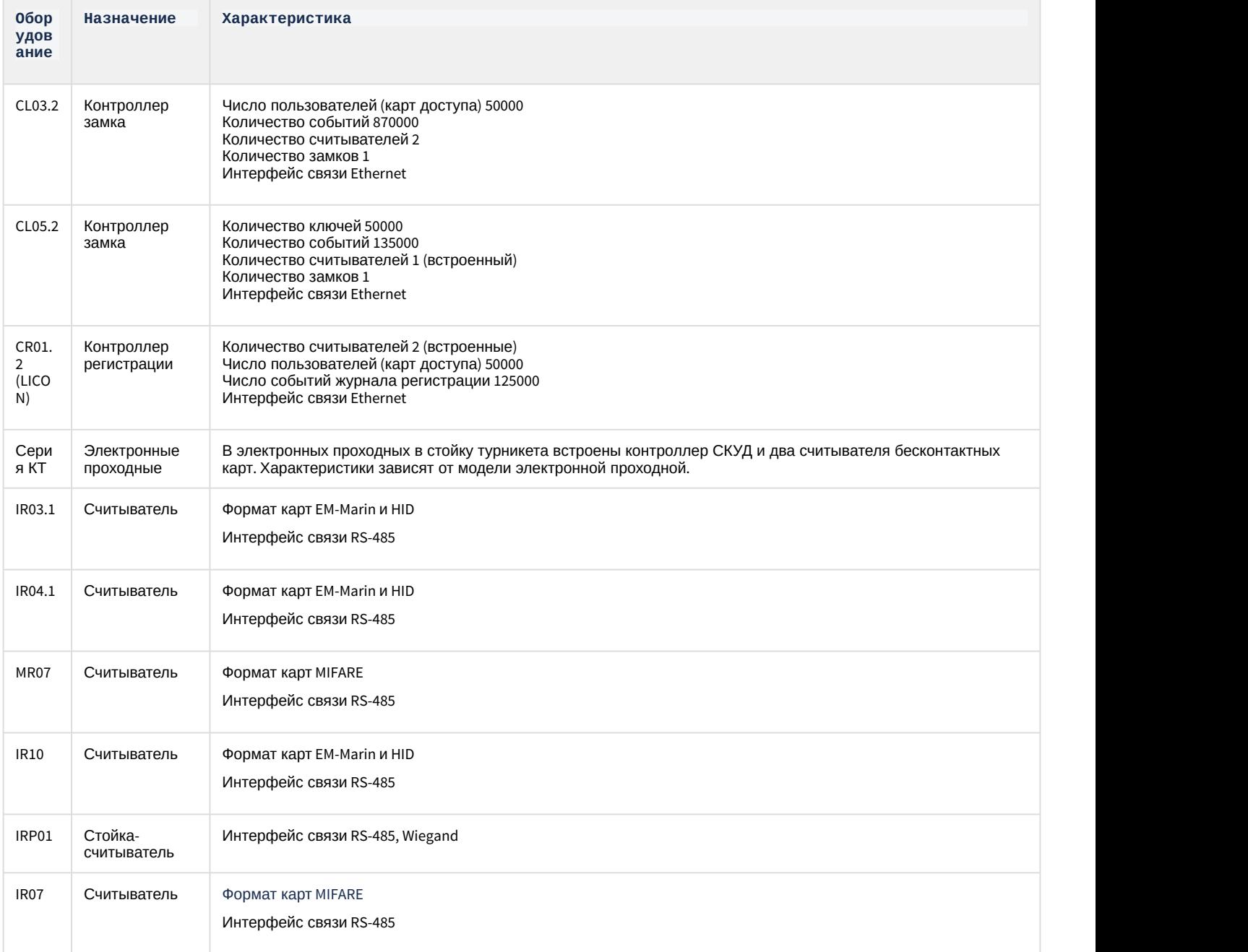

#### **Защита модуля**

За контроллер, за считыватель.

# <span id="page-7-0"></span>4 Настройка модуля интеграции PERCo-S-20 v.2

# <span id="page-7-1"></span>4.1 Управление конфигурацией PERCo-S-20 v.2

Управление конфигурацией PERCo-S-20 v.2 осуществляется следующим образом:

1. Перейти на панель настроек объекта **Сервер Perco S20**, который создается на базе объекта **Компьютер** на вкладке **Оборудование** диалогового окна **Настройка системы**.

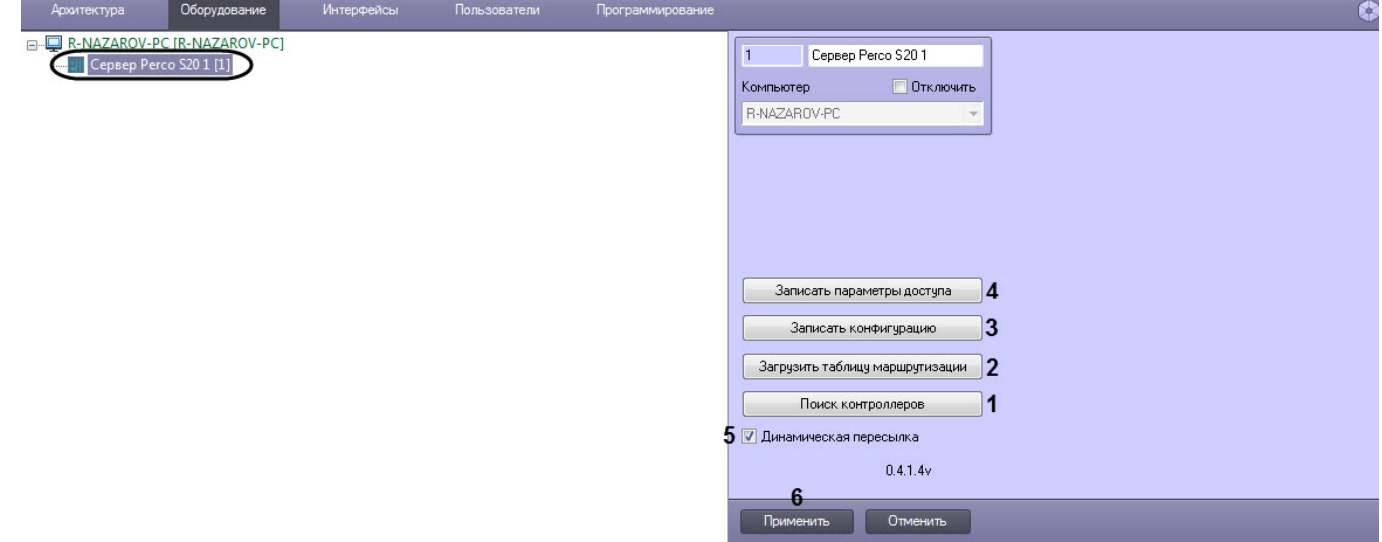

- 2. Нажать на кнопку **Поиск контроллеров** (**1**). В результате в ПК ACFA Intellect будут созданы объекты, соответствующие найденным устройствам PERCo-S-20 v.2.
- 3. Для загрузки таблицы маршрутизации нажать на кнопку **Загрузить таблицу маршрутизации** (**2**).
- 4. Для записи текущей конфигурации во все устройства PERCo-S-20 v.2 нажать на кнопку **Записать конфигурацию** (**3**).
- 5. Для записи данных модуля *Бюро пропусков* во все устройства PERCo-S-20 v.2 нажать на кнопку **Записать параметры доступа** (**4**). В первую очередь пересылаются временные зоны, затем пользователи. Таким образом, если при записи временных зон возникла ошибка, то запись пользователей не будет выполнена.
- 6. Для включения динамической пересылки параметров установить флажок **Динамическая пересылка** (**5**). При изменении конфигурации ПК ACFA Intellect посредством модуля *Бюро пропусков* внесенные изменения будут автоматически пересылаться в устройства PERCo-S-20 v.2. В случае, если автоматическая пересылка изменений не требуется, необходимо снять данный флажок.

#### **Внимание!**

Поддерживается только динамическая пересылка временных зон и пользователей. Динамическая **А Внимание!**<br>Поддерживается только динамическая пересылка временных зон и пользователей. Динамическая<br>пересылка уровней доступа не поддерживается в связи с особенностями оборудования.

Управление конфигурацией PERCo-S-20 v.2 завершено.

# <span id="page-7-2"></span>4.2 Настройка подключения устройства PERCo-S-20 v.2

Настройка подключения устройства PERCo-S-20 v.2 осуществляется следующим образом:

1. Перейти на панель настроек объекта **Устройство Perco S20**, который создается на базе объекта **Сервер Perco S20.**

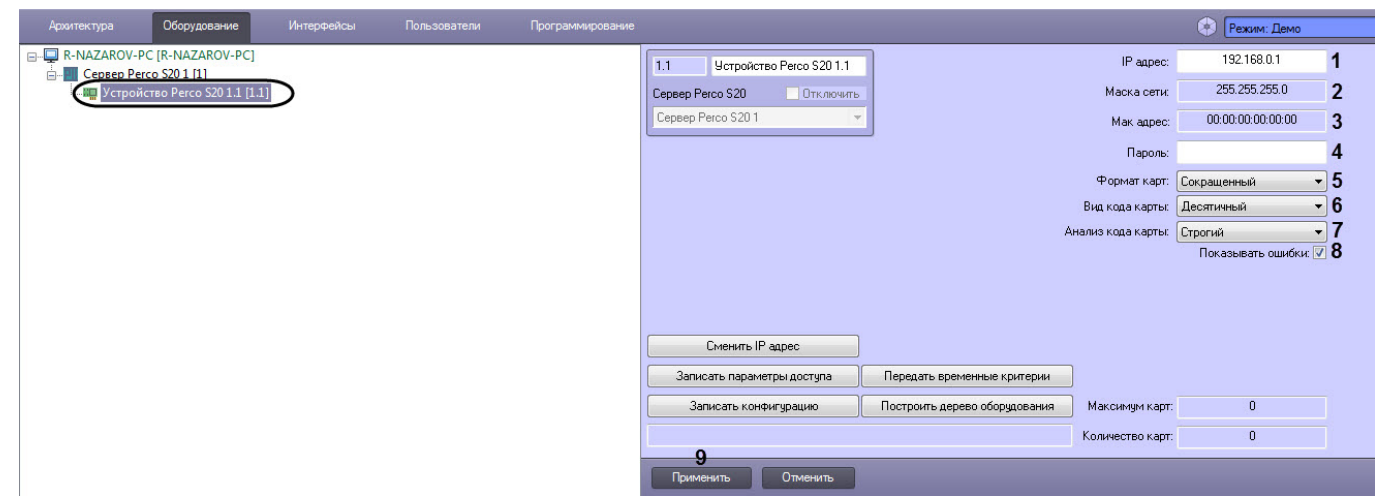

- 2. В поле **IP адрес** (**1**) ввести IP-адрес для подключения к устройству PERCo-S-20 v.2.
- 3. В поле **Маска сети** (**2**) отображается маска сети устройства.
- 4. В поле **Мак адрес** (**3**) отображается MAC-адрес устройства.
- 5. В поле **Пароль** (**4**) ввести пароль для подключения к устройству PERCo-S-20 v.2.
- 6. В раскрывающемся списке **Формат карт** (**5**) выбрать необходимый формат карт:
	- **Сокращенный** (4 байта);
	- **Wiegand26**;
	- **Универсальный** (8 байт).
- 7. В раскрывающемся списке **Вид кода карты** (**6**) указать вид кода карты:
	- **Десятичный**;
	- **Шестнадцатеричный**.
- 8. В раскрывающемся списке **Анализ кода карты** (**7**) указать вид анализа кода карты:
	- **Строгий**;
	- **Сквозной**.

#### **Примечание**

Вид анализа кода **Строгий** обозначает, что устройство PERCo-S-20 v.2 будет сравнивать код поднесенной карты только с аналогичными форматами и видом кода карт (десятичный или шестнадцатеричный), занесенные в устройство PERCo-S-20 v.2. **10 Примечание**<br>Вид анализа кода **Строгий** обозначает, что устройство *PERCo-S-20 v.2* будет сравнивати<br>поднесенной карты только с аналогичными форматами и видом кода карт (десятичны<br>шестнадцатеричный), занесенные в устр

Вид анализа кода **Сквозной** обозначает, что устройство PERCo-S-20 v.2 будет сравнивать код поднесенной карты со всеми существующими форматами и видами кода карт (десятичный и

9. Установить флажок **Показывать ошибки** (**8**), если необходимо отображать ошибки в протоколе событий, возникающие в процессе обмена данными с контроллером.

#### **Примечание**

Рекомендуется снимать флажок **Показывать ошибки** (**8**) и устанавливать его только в случае **1 Примечание**<br>Рекомендуется снимать флажок **Показывать оши**<br>необходимости контроля ошибок.

Настройка подключения устройства PERCo-S-20 v.2 завершена.

### <span id="page-8-0"></span>4.3 Управление конфигурацией устройства PERCo-S-20 v.2

Управление конфигурацией устройства PERCo-S-20 v.2 осуществляется следующим образом:

1. Перейти на панель настроек объекта **Устройство Perco S20**, который создается на базе объекта **Сервер Perco S20**.

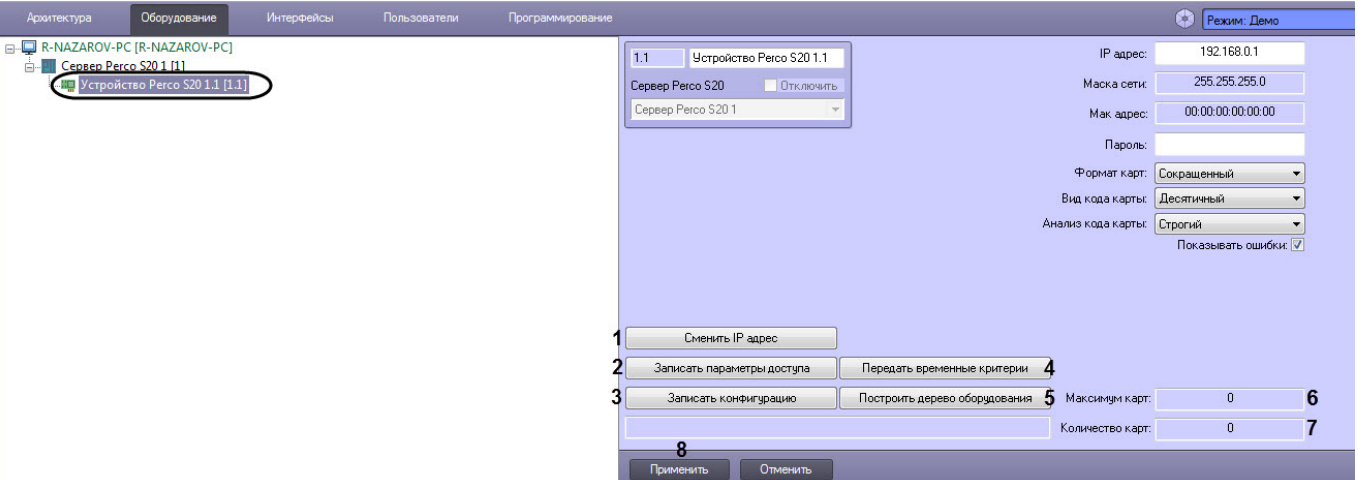

- 2. Если необходимо изменить IP-адрес устройства PERCo-S-20 v.2 нажать на кнопку **Сменить IP-адрес** (**1**). a. В открывшемся диалоговом окне **Смена конфигурации** в поле **Новый IP адрес** ввести
	- необходимый IP-адрес.

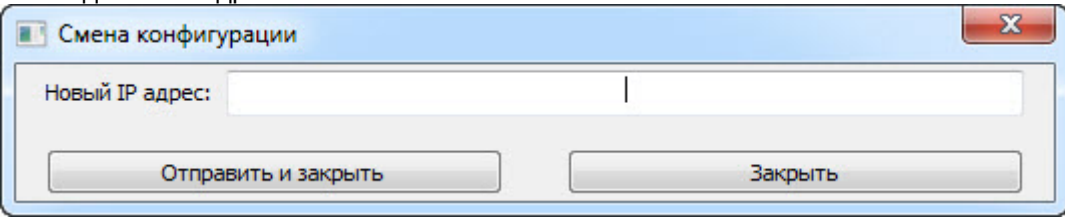

- b. Нажать на кнопку **Отправить и закрыть** для отправки нового IP-адреса в устройство.
- 3. Для записи параметров доступа в устройство нажать на кнопку **Записать параметры доступа** (**2**).
- 4. Для записи текущей конфигурации в устройство нажать на кнопку **Записать конфигурацию** (**3**).
- 5. Для передачи временных критериев в устройство нажать на кнопку **Передать временные критерии** (**4**).
- 6. Для построения дерева оборудования в ПК ACFA-*Интеллект* нажать на кнопку **Построить дерево оборудования** (**5**).
- 7. В поле **Максимум карт** (**6**) отображается число максимального количества карт поддерживаемых устройством.

#### **Примечание**

Число максимального количества карт зависит от настроек устройства и шаблона конфигурации.

- 8. В поле **Количество карт** (**7**) отображается число записанных карт в устройстве.
- 9. Для применения изменений нажать на кнопку **Применить** (**8**).

Управление конфигурацией устройства PERCo-S-20 v.2 завершено.

## <span id="page-9-0"></span>4.4 Настройка исполнительного устройства PERCo-S-20 v.2

Настройка исполнительного устройства PERCo-S-20 v.2 осуществляется следующим образом:

1. Перейти на панель настроек объекта **Исполнительное устройство**, которое создается на базе объекта **Устройство Perco S20.**

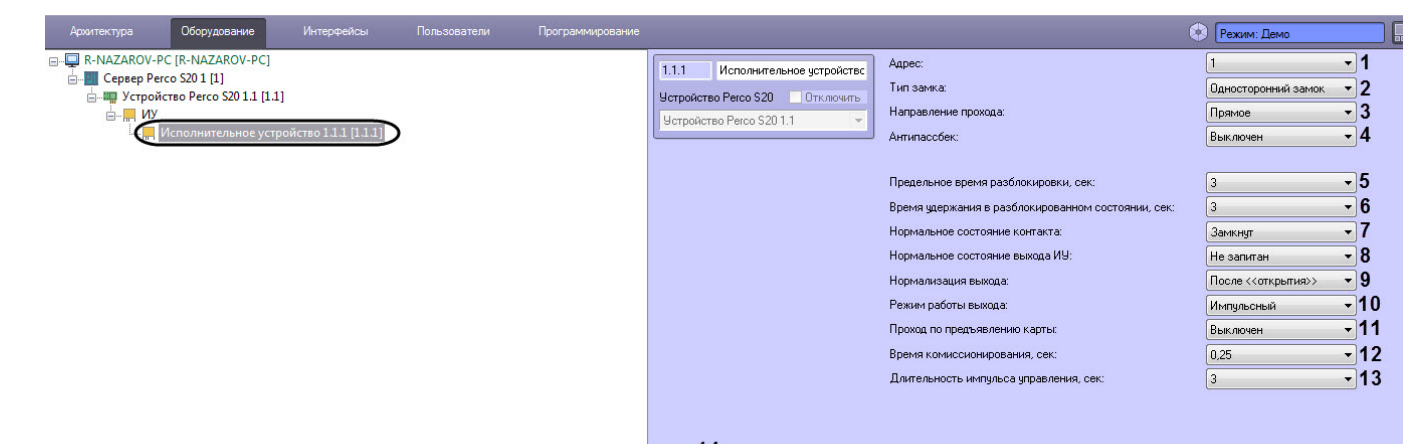

# **14**<br>Применить Отменить

#### 2. Задать необходимые параметры:

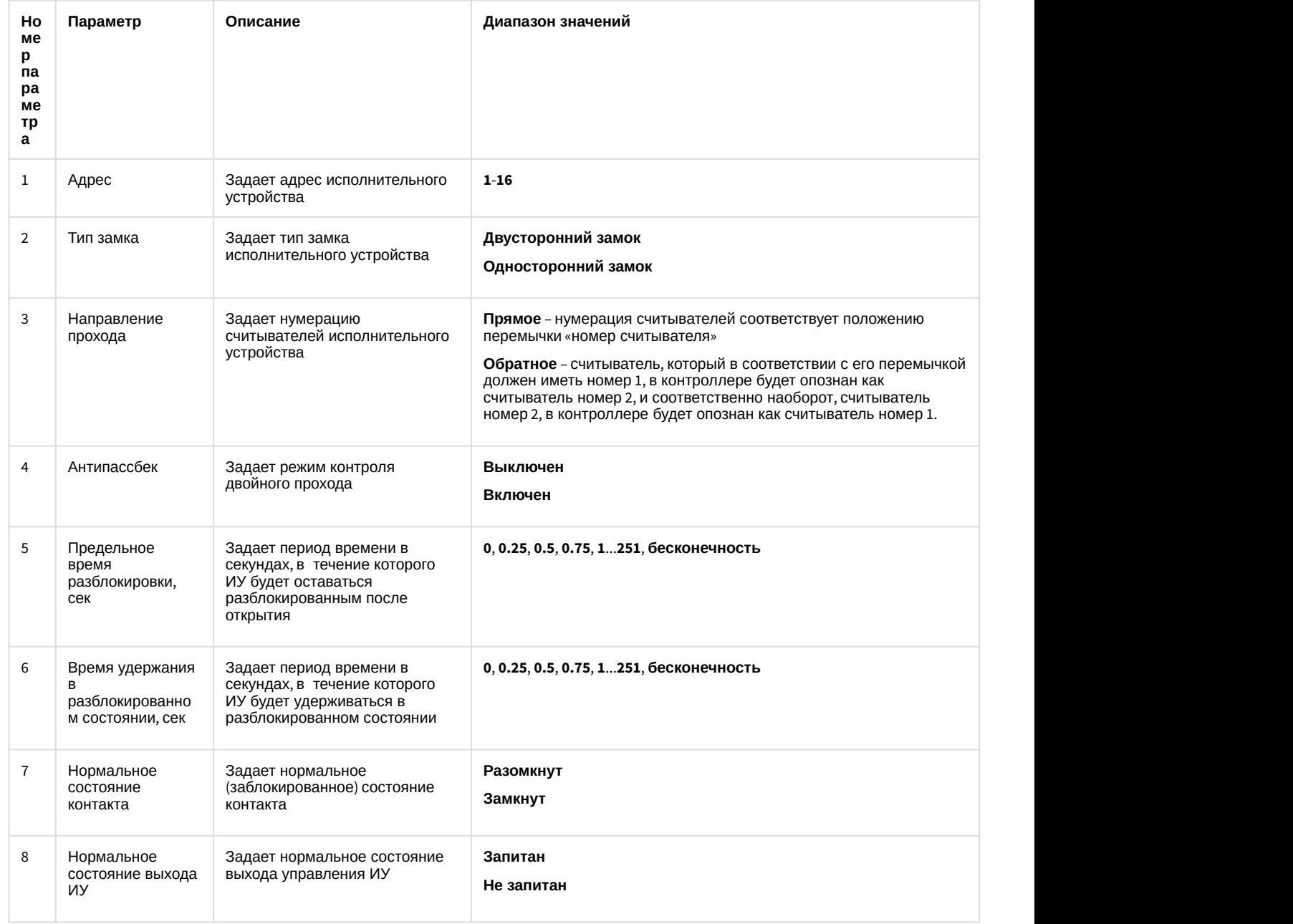

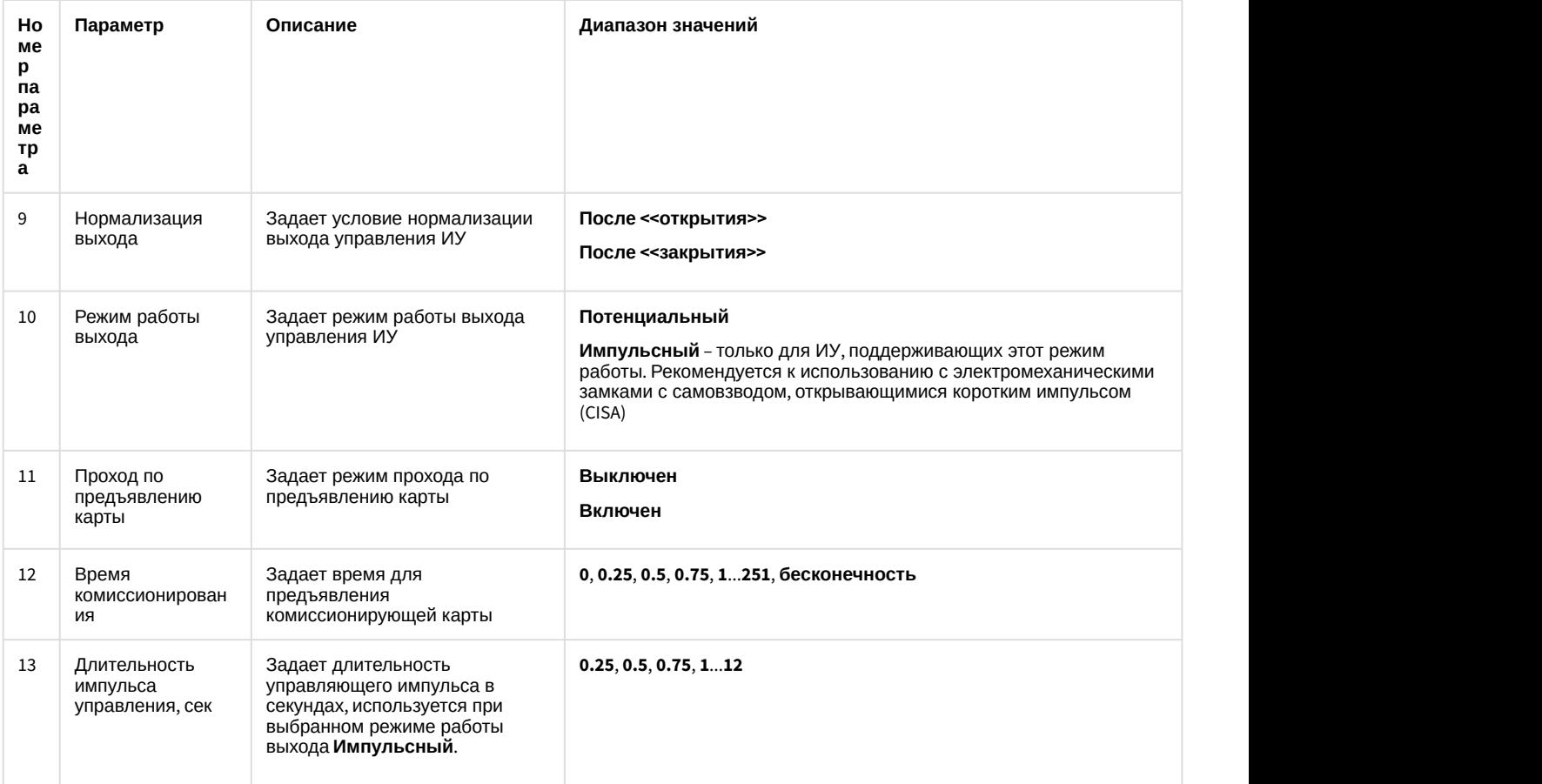

3. Для применения изменений нажать на кнопку **Применить** (**14**).

Настройка исполнительного устройства PERCo-S-20 v.2 завершена.

## <span id="page-11-0"></span>4.4.1 Настройка считывателя PERCo-S-20 v.2

Настройка считывателя PERCo-S-20 v.2 осуществляется следующим образом:

1. Перейти на панель настроек объекта **Считыватель Perco S20**, который создается на базе объекта **Исполнительное устройство**.

| Интерфейсы<br>Пользователи<br><b>Архитектура</b><br>Оборудование                                                                                                    | Программирование                                                                                                    | Режим: Демо                                                                                                    | 国目                                                                                                    |
|----------------------------------------------------------------------------------------------------|----------------------------------------------------------------------------------------------------|----------------------------------------------------------------------------------------------------|----------------------------------------------------------------------------------------------------|
| R-NAZAROV-PC [R-NAZAROV-PC]<br><b>Д-</b> Сервер Регсо S20 1 [1]<br>- Ш Устройство Регсо S20 1.1 [1.1]<br>ь — иу<br>А. Исполнительное устройство 1.1.1 [1.1.1]<br>Считыватель Регсо S20 1 [1.1.1.1] | 1.1.1.1<br>Считыватель Регор \$201<br>Отключить<br>Исполнительное<br>Исполнительное устройство 1.1.1<br>Регион<br>$\overline{\phantom{a}}$ | 1 Agpec:<br>2 Homep прав<br>3 ДУ РКД Контроль:<br>ДУ разрешено                                                                                                    | $\cdot$<br>$\cdot$<br>$\cdot$                                                                           |
| $\overline{\phantom{0}}$                                                                                                    |                                                                                                    | 4 Вход в:<br>5 Выход из:<br>6 Контроль времени РКД Контроль:<br>Her<br>Антипассбек РКД Контроль:<br>Her<br>В Контроль времени РКД Открыто:<br>Her<br>9 Антипассбек РКД Открыто:<br>Her<br>10 Контроль времени РКД Охрана:<br>Her | $\cdot$<br>$\cdot$<br>$\blacktriangledown$<br>$\overline{\phantom{a}}$<br>$\cdot$<br>$\cdot$<br>$\cdot$ |
|                                                                                                    | Настройки считывателя<br>Настройки верфикации<br>Настройки индикации<br>14<br>Применить<br>Отменить                                        | 11 Антипассбек РКД Охрана:<br>Her<br>12 Конфигурация верификации:<br>Her<br>13 Решение принимает.<br>Решает Интеллект                                                                                                    | $\blacktriangledown$<br>$\cdot$<br>$\cdot$                                                              |

2. Задать параметры считывателя:

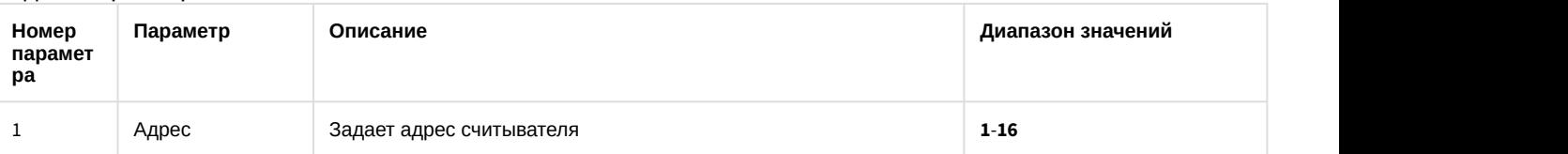

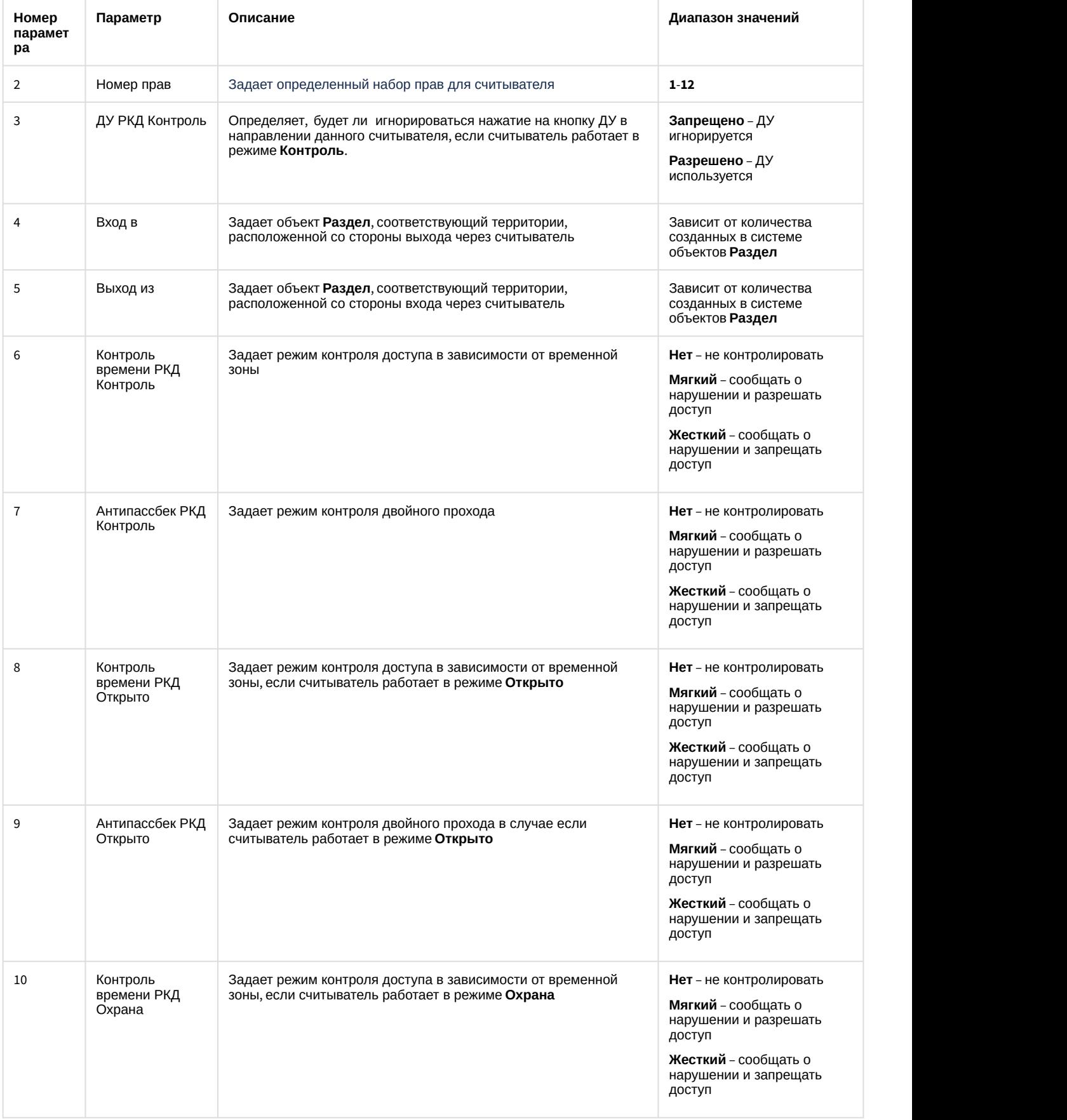

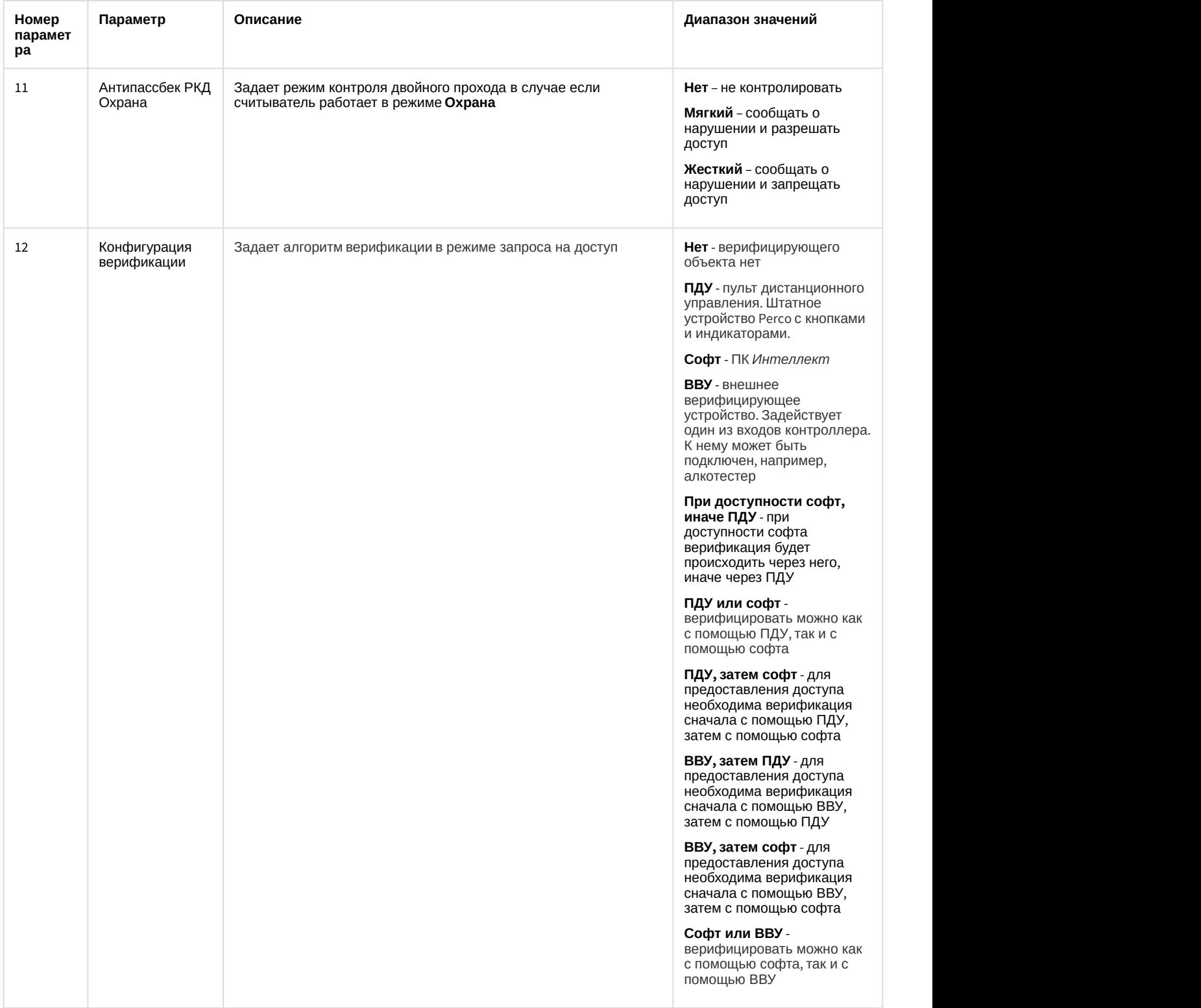

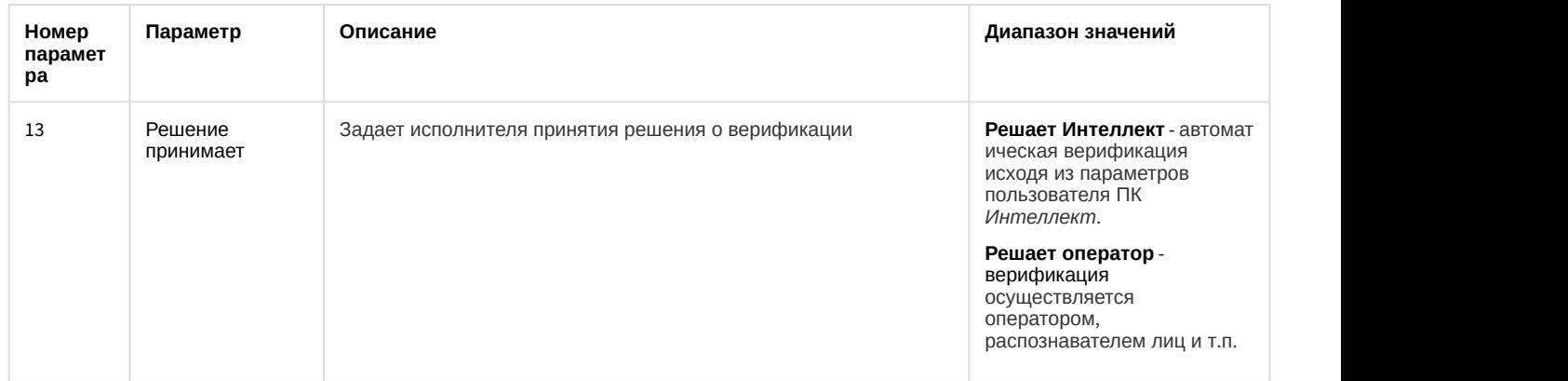

#### 3. Нажать на кнопку **Применить** (**14**).

Настройка считывателя PERCo-S-20 v.2 завершена.

#### <span id="page-14-0"></span>4.4.1.1 Дополнительные настройки считывателя PERCo-S-20 v.2

Настройка дополнительных параметров считывателя PERCo-S-20 v.2 осуществляется следующим образом:

1. Перейти на панель настроек объекта **Считыватель Perco S20** и нажать на кнопку **Настройки считывателя**.

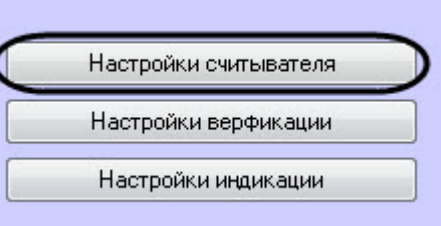

- 2. В открывшемся окне **Дополнительные настройки считывателя** задать необходимые параметры:
	- a. Установить флажки напротив номеров тех входов, которые необходимо маскировать при

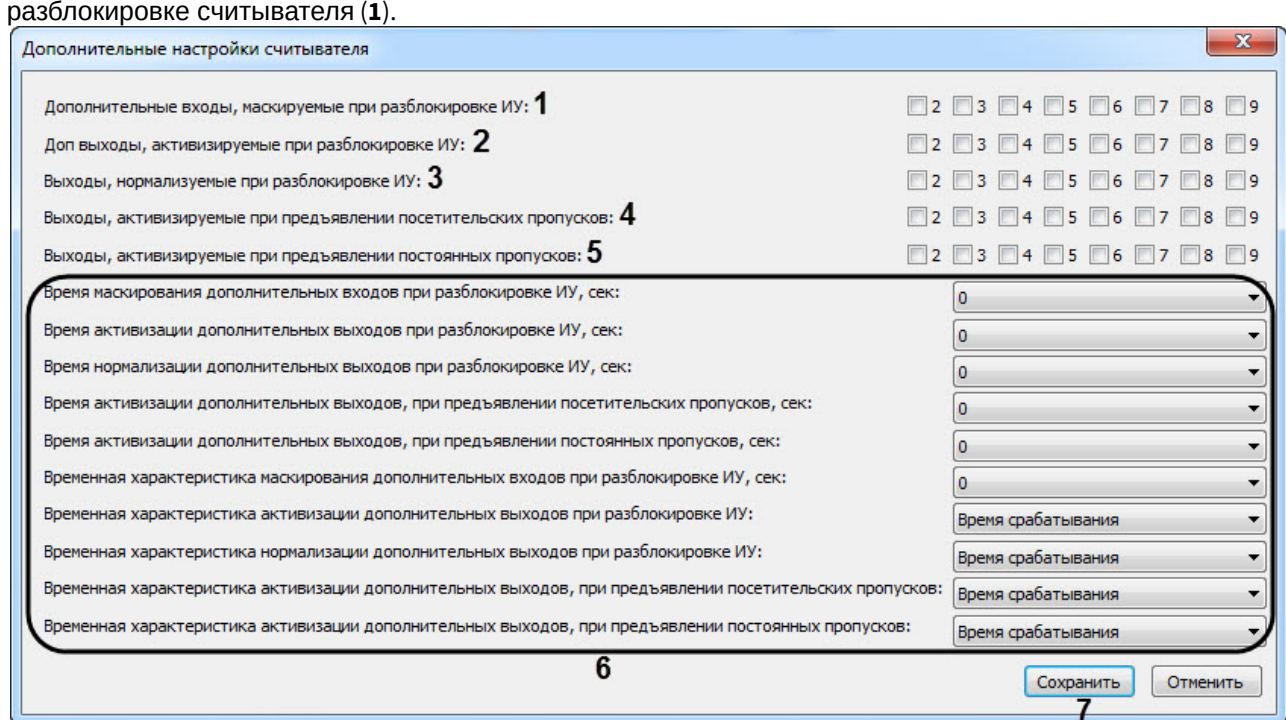

- b. Установить флажки напротив номеров тех выходов, которые необходимо активировать при разблокировке считывателя (**2**).
- c. Установить флажки напротив номеров тех выходов, которые необходимо нормализовать при разблокировке считывателя (**3**).
- d. Установить флажки напротив номеров тех выходов, которые необходимо активировать при поднесении к считывателю карты доступа посетителя (**4**).
- e. Установить флажки напротив номеров тех выходов, которые необходимо активировать при поднесении к считывателю карты доступа сотрудника (**5**).
- f. Задать дополнительные временные параметры (**6**).

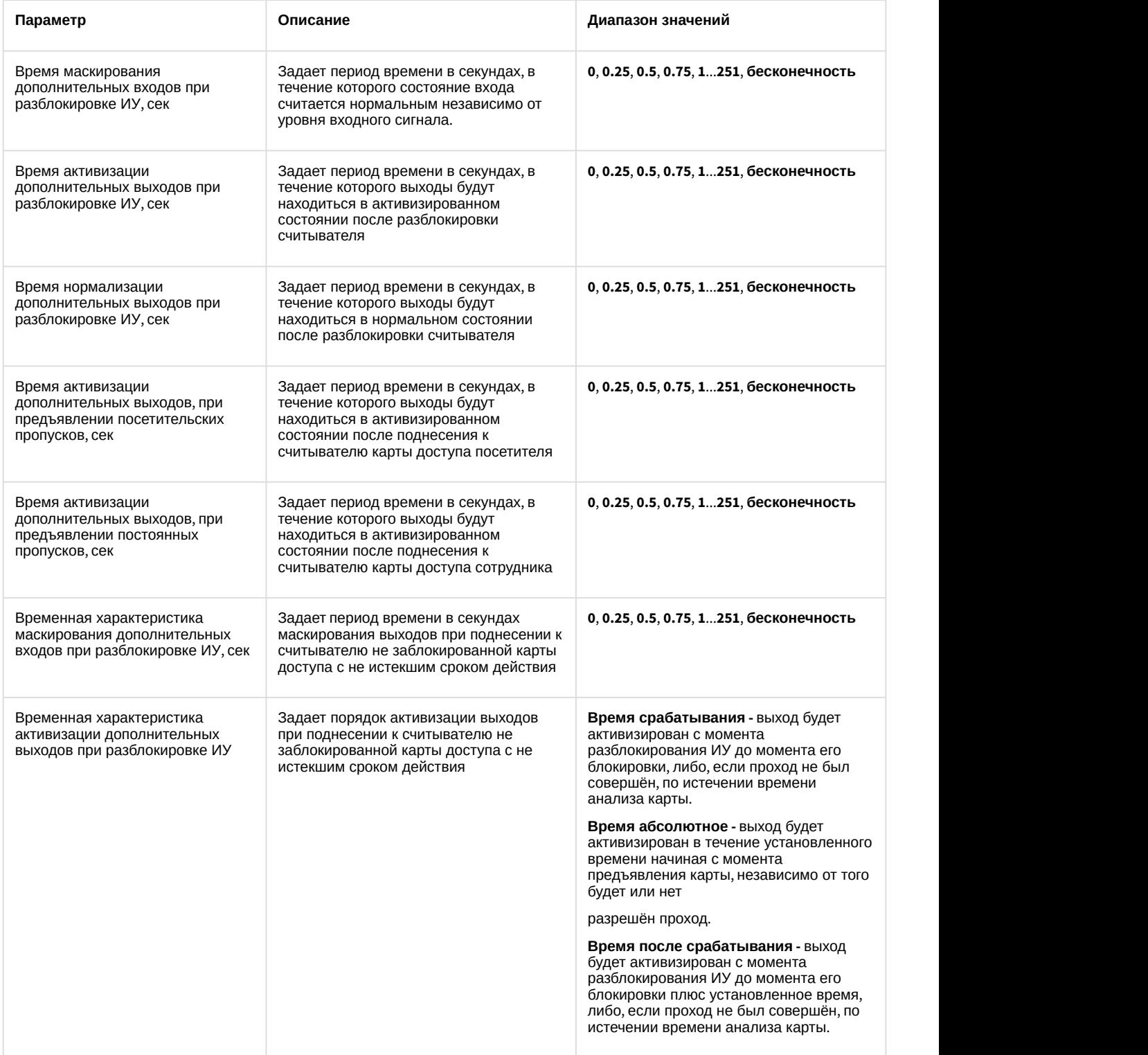

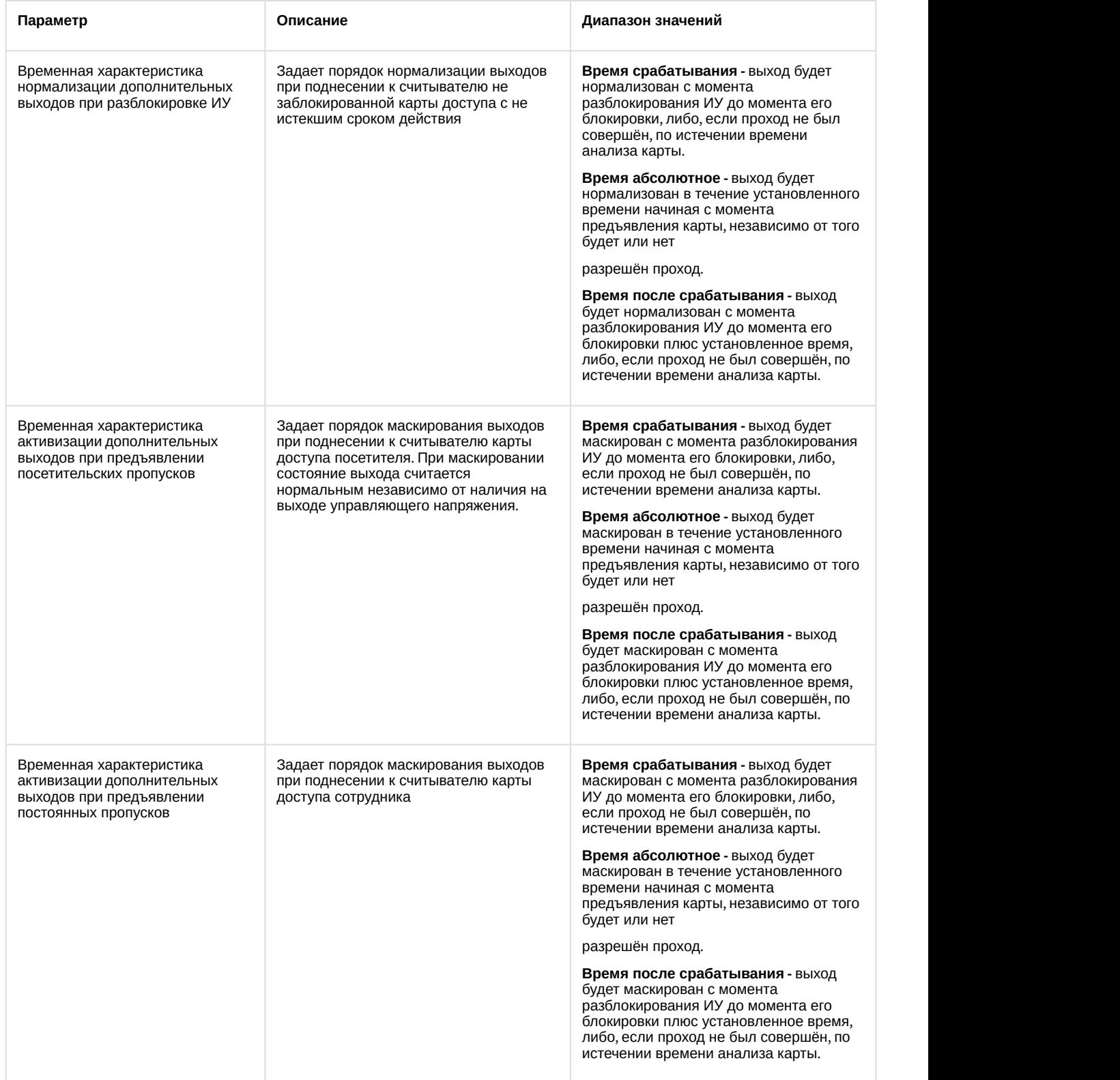

g. Нажать на кнопку **Сохранить** (**7**).

Настройка дополнительных параметров считывателя PERCo-S-20 v.2 завершена.

## <span id="page-16-0"></span>4.4.1.2 Настройка верификации пультом ДУ PERCo-S-20 v.2

Настройка дополнительных параметров считывателя PERCo-S-20 v.2 осуществляется следующим образом:

1. Перейти на панель настроек объекта **Считыватель Perco S20** и нажать на кнопку **Настройки верификации**.

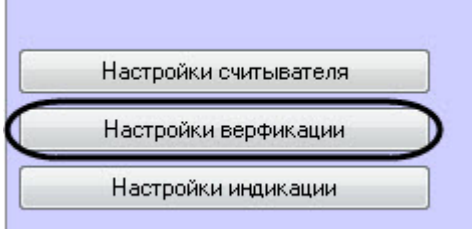

2. В открывшемся окне **Настройки верификации пультом ДУ** задать необходимые параметры: a. Задать время ожидания ответа в секундах в параметре **Время ожидания ответа**

#### (**1**): **0**, **0.25**, **0.5**, **0.75**, **1**...**251**, **бесконечность**.

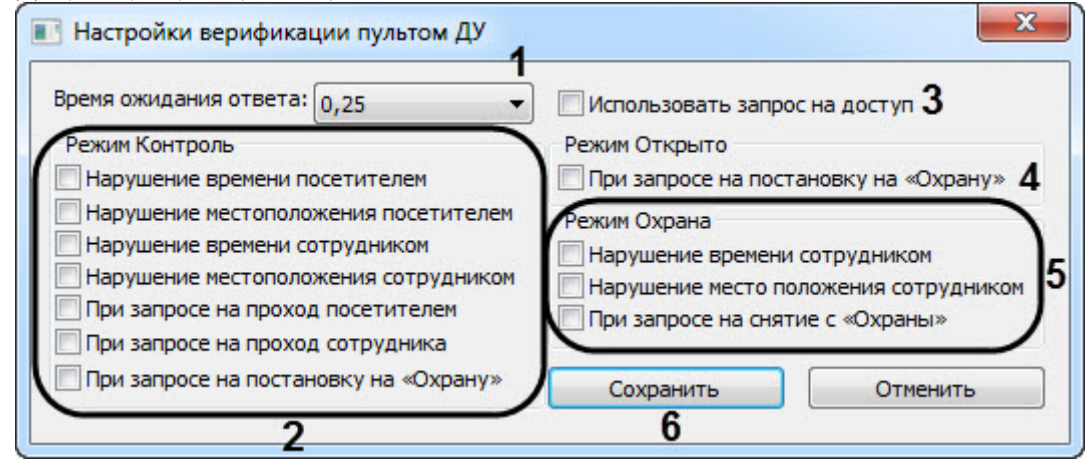

- b. Установить флажки напротив нарушений, которые будут отслеживаться в режиме **Контроль** (**2**).
- c. Установить флажок **Использовать запрос на доступ** (**3**), если необходимо активировать режим запроса на доступ.
- d. Установить флажок **При запросе на постановку на "Охрану"** (**4**), чтобы активировать режим запроса на постановку на "Охрану".
- e. Установить флажки напротив нарушений, которые будут отслеживаться в режиме **Охрана** (**5**).
- f. Нажать на кнопку **Сохранить** (**6**).

Настройка верификации пультом ДУ PERCo-S-20 v.2 завершена.

#### <span id="page-17-0"></span>4.4.1.3 Настройка индикации считывателя PERCo-S-20 v.2

Настройка индикации считывателя PERCo-S-20 v.2 осуществляется следующим образом:

1. Перейти на панель настроек объекта **Считыватель Perco S20** и нажать на кнопку **Настройки индикации**.

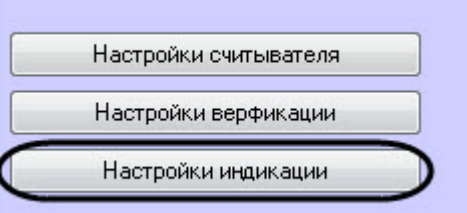

2. В открывшемся окне **Настройки индикации** задать необходимые параметры:

a. Установить флажок **Индицировать**, если необходимо использовать индикацию событий (**1**).

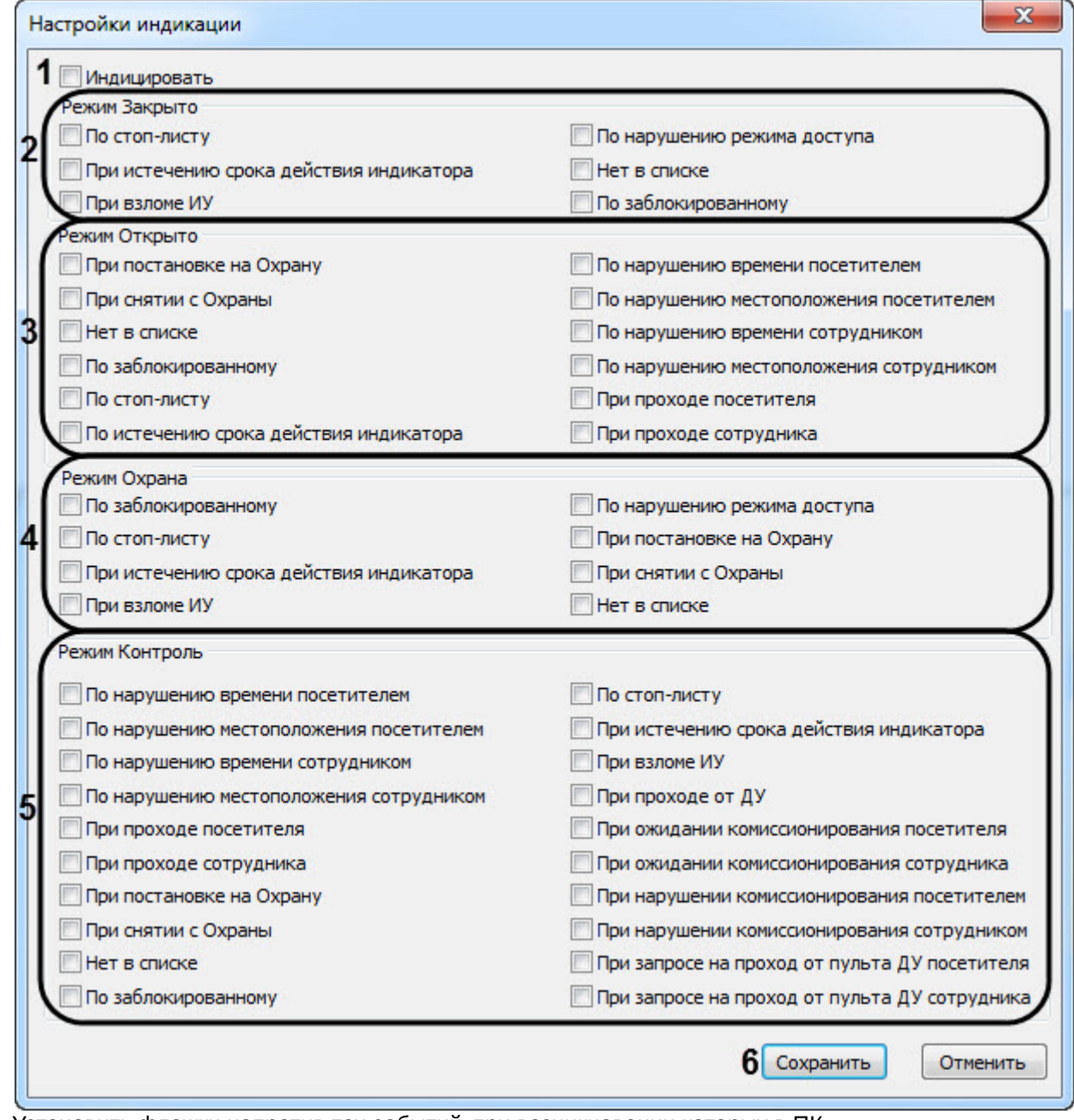

- b. Установить флажки напротив тех событий, при возникновении которых в ПК *Интеллект* придет событие от контроллера, при работе в режиме **Закрыто** (**2**).
- c. Установить флажки напротив тех событий, при возникновении которых в ПК *Интеллект* придет событие от контроллера, при работе в режиме **Открыто** (**3**).
- d. Установить флажки напротив тех событий, при возникновении которых в ПК *Интеллект* придет событие от контроллера, при работе в режиме **Охрана** (**4**).
- e. Установить флажки напротив тех событий, при возникновении которых в ПК *Интеллект* придет событие от контроллера, при работе в режиме **Контроль** (**5**).
- f. Нажать на кнопку **Сохранить** (**6**).

Настройка индикации считывателя PERCo-S-20 v.2 завершена.

#### <span id="page-18-0"></span>4.4.2 Настройка генератора тревог PERCo-S-20 v.2

Генератор тревог позволяет определить, какие события должны приводить к генерации тревог в приборе, а также управлять выделенным выходом тревог.

Настройка генератора тревог PERCo-S-20 v.2 осуществляется следующим образом:

1. Перейти на панель настроек объекта **Генератор тревог**, который создается на базе объекта **Исполнительное устройство**.

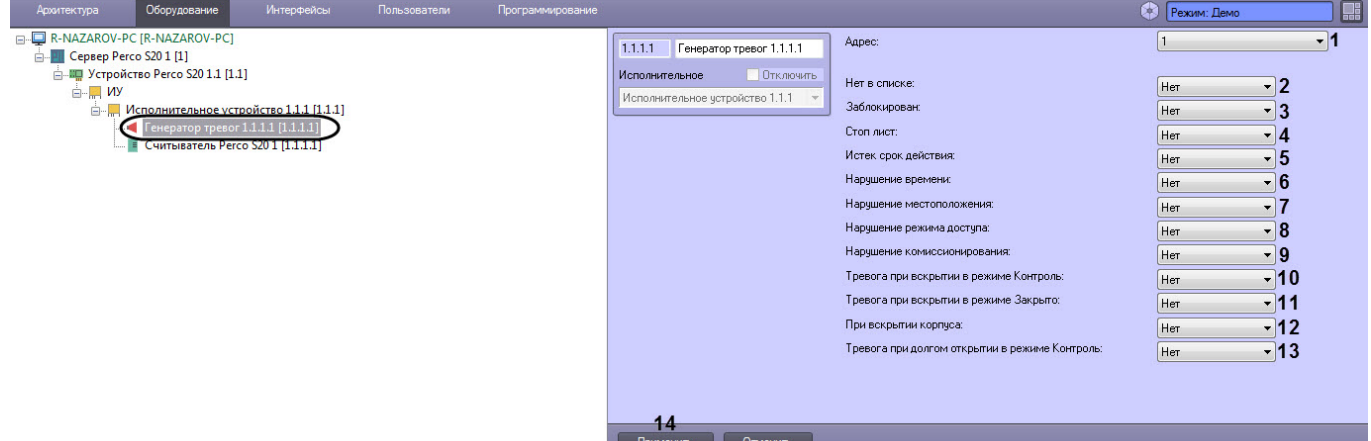

2. Задать необходимые параметры генератора тревог:

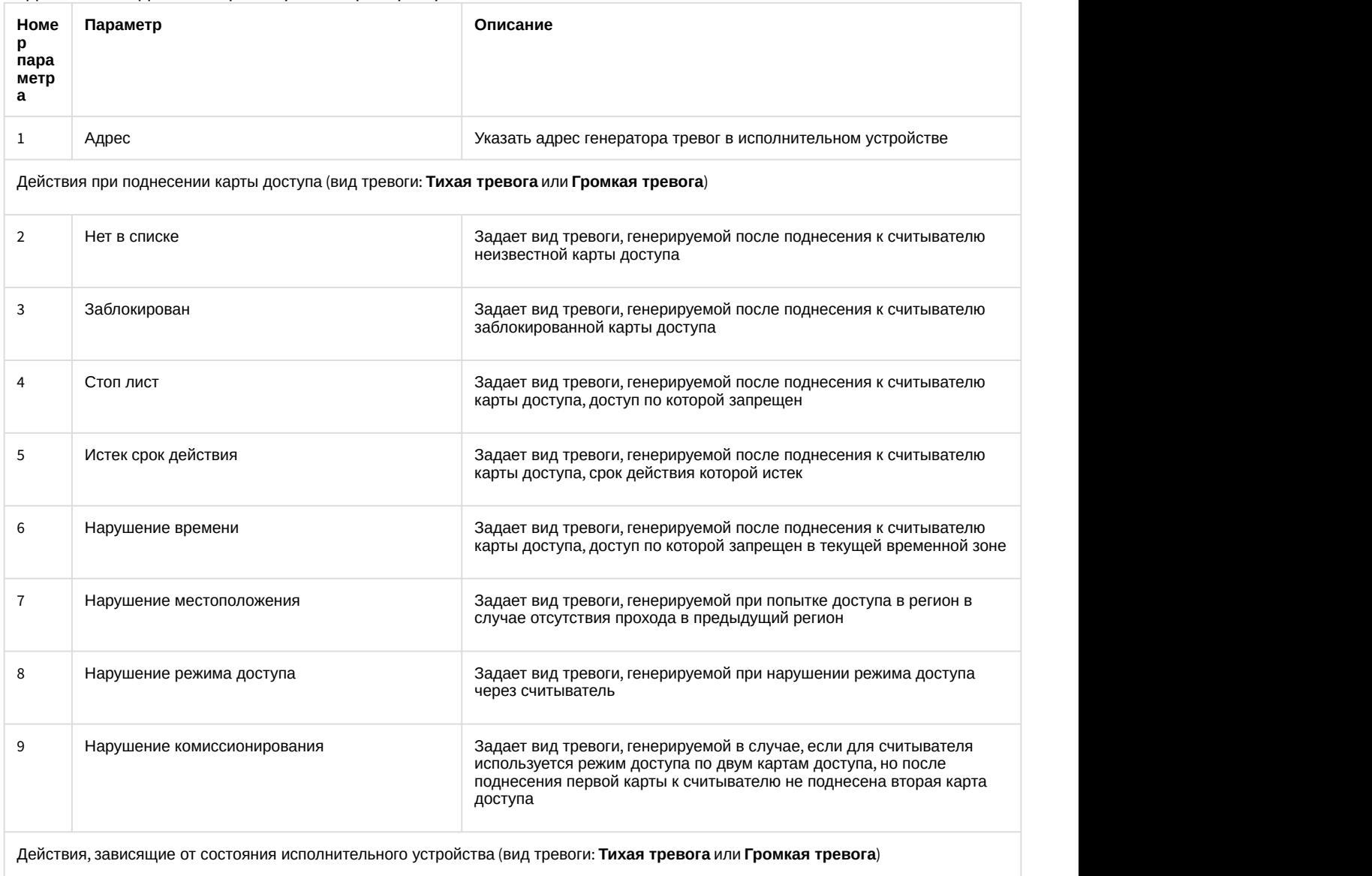

![](_page_20_Picture_282.jpeg)

3. Нажать на кнопку **Применить** (**14**) для сохранения настроек.

Настройка генератора тревог PERCo-S-20 v.2 завершена.

# <span id="page-20-0"></span>4.5 Настройка входа PERCo-S-20 v.2

Настройка входа PERCo-S-20 v.2 осуществляется следующим образом:

1. Перейти на панель настроек объекта **Вход[PercoS20V2\_INPUT]**, который создается на базе объекта

![](_page_20_Picture_7.jpeg)

#### 2. Задать параметры входа:

![](_page_20_Picture_283.jpeg)

![](_page_21_Picture_330.jpeg)

![](_page_22_Picture_343.jpeg)

- 3. Установить флажки напротив номеров тех входов, которые необходимо маскировать считать состояние выхода нормальным независимо от уровня сигнала в течение заданного периода времени (**13**).
- 4. Установить флажки напротив номеров тех выходов, которые необходимо активировать после активации настраиваемого входа (**14**).
- 5. Установить флажки напротив номеров тех выходов, которые необходимо нормализовать после активации настраиваемого входа (**15**).
- 6. Для сохранения настроек в ПК ACFA Intellect нажать на кнопку **Применить** (**16**).

Настройка входа PERCo-S-20 v.2 завершена.

# <span id="page-22-0"></span>4.6 Настройка выхода PERCo-S-20 v.2

Настройка выхода PERCo-S-20 v.2 осуществляется следующим образом:

1. Перейти на панель настроек объекта **Выход[PercoS20V2\_OUTPUT]**, который создается на базе объекта **Устройство Perco S20**.

![](_page_22_Picture_10.jpeg)

#### 2. Задать параметры выхода:

![](_page_22_Picture_344.jpeg)

![](_page_23_Picture_244.jpeg)

3. Для сохранения настроек в ПК ACFA Intellect нажать на кнопку **Применить** (**7**).

Настройка выхода PERCo-S-20 v.2 завершена.

## <span id="page-23-0"></span>4.7 Настройка зоны PERCo-S-20 v.2

Настройка зоны PERCo-S-20 v.2 осуществляется следующим образом:

1. Перейти на панель настроек объекта **Зона[PercoS20V2\_ZONE]**, который создается на базе объекта **Устройство Perco S20**.

![](_page_23_Picture_245.jpeg)

2. Задать параметры зоны:

![](_page_24_Picture_258.jpeg)

3. Для сохранения настроек в ПК ACFA Intellect нажать на кнопку **Применить** (**7**).

Настройка зоны PERCo-S-20 v.2 завершена.

# <span id="page-24-0"></span>4.8 Настройка шлейфа PERCo-S-20 v.2

Настройка шлейфа PERCo-S-20 v.2 осуществляется следующим образом:

1. Перейти на панель настроек объекта **Шлейф** который создается на базе объекта **Устройство Perco S20**.

![](_page_24_Picture_7.jpeg)

2. Задать параметры шлейфа:

![](_page_25_Picture_347.jpeg)

3. Нажать на кнопку **Применить** (**5**) для сохранения настроек в ПК ACFA Intellect.

Настройка шлейфа PERCo-S-20 v.2 завершена.

# <span id="page-25-0"></span>4.9 Настройка антипассбек для модуля интеграции PERCo-S-20 v.2

Для корректной настройки антипассбек для модуля интеграции PERCo-S-20 v.2 необходимо выполнить следующее:

- 1. Настроить регионы на вход и выход для считывателей **1** и **2**. Для считывателей **3**-**16** указать значение параметра **Выход из** аналогичное считывателю **1** (см. [Настройка считывателя](#page-11-0) [PERCo-S-20 v.2\)](#page-11-0).
- 2. Для считывателей, участвующих в механизме АПБ, установить жесткий контроль времени и АПБ (см. [Настройка считывателя](#page-11-0) [PERCo-S-20 v.2\)](#page-11-0).
- 3. Для всех исполнительных устройств установить значение **Включено** для параметра **Антипассбек** (см. [Настройка исполнительного устройства](#page-9-0) [PERCo-S-20 v.2](#page-9-0)).
- 4. На панели настроек объекта **Пользователь** установить флажок **Двойной проход запрещен**.

Настройка антипассбек для модуля интеграции PERCo-S-20 v.2 завершена.

# <span id="page-26-0"></span>5 Работа с модулем интеграции PERCo-S-20 v.2

## <span id="page-26-1"></span>5.1 Общие сведения о работе с модулем интеграции PERCo-S-20 v.2

Для работы с модулем PERCo-S-20 используются следующие интерфейсные объекты:

#### 1. **Карта**;

#### 2. **Протокол событий**.

Сведения по настройке данных интерфейсных объектов приведены в документе [Программный комплекс](https://doc.axxonsoft.com/confluence/pages/viewpage.action?pageId=83500164) [Интеллект](https://doc.axxonsoft.com/confluence/pages/viewpage.action?pageId=83500164)[:](https://doc.axxonsoft.com/confluence/pages/viewpage.action?pageId=83500164) [Руководство Администратора](https://doc.axxonsoft.com/confluence/pages/viewpage.action?pageId=83500164).

Работа с интерфейсными объектами подробно описана в документе [Программный комплекс Интеллект](https://doc.axxonsoft.com/confluence/pages/viewpage.action?pageId=83499967)[:](https://doc.axxonsoft.com/confluence/pages/viewpage.action?pageId=83499967) [Руководство Оператора](https://doc.axxonsoft.com/confluence/pages/viewpage.action?pageId=83499967).

# <span id="page-26-2"></span>5.2 Управление устройством PERCo-S-20 v.2

Управление устройством PERCo-S-20 v.2 осуществляется в интерактивном окне **Карта** с использованием функционального меню объекта **Устройство Perco S20.**

![](_page_26_Picture_177.jpeg)

Описание команд функционального меню объекта **Устройство Perco S20** приведено в таблице.

![](_page_26_Picture_178.jpeg)

#### Возможны следующие состояния объекта **Устройство Perco S20**:

![](_page_26_Picture_179.jpeg)

# <span id="page-26-3"></span>5.3 Управление исполнительным устройством PERCo-S-20 v.2

Управление исполнительным устройством PERCo-S-20 v.2 осуществляется в интерактивном окне **Карта** с использованием функционального меню объекта **Исполнительное устройство**.

![](_page_26_Picture_180.jpeg)

Описание команд функционального меню объекта **Исполнительное устройство** приведено в таблице.

![](_page_26_Picture_181.jpeg)

![](_page_27_Picture_132.jpeg)

#### Возможны следующие состояния объекта **Исполнительное устройство**:

![](_page_27_Picture_133.jpeg)

# <span id="page-27-0"></span>5.4 Управление считывателем PERCo-S-20 v.2

Управление считывателем PERCo-S-20 v.2 осуществляется в интерактивном окне **Карта** с использованием функционального меню объекта **Считыватель Perco S20**.

![](_page_27_Picture_134.jpeg)

Описание команд функционального меню объекта **Считыватель Perco S20** приведено в таблице.

![](_page_27_Picture_135.jpeg)

#### Возможны следующие состояния объекта **Считыватель Perco S20**:

![](_page_27_Picture_10.jpeg)

Связь потеряна

![](_page_28_Picture_111.jpeg)

# <span id="page-28-0"></span>5.5 Управление зоной PERCo-S-20 v.2

Управление зоной PERCo-S-20 v.2 осуществляется в интерактивном окне **Карта** с использованием функционального меню объекта **Зона[PERCOS20V2\_ZONE]**.

![](_page_28_Picture_112.jpeg)

Описание команд функционального меню объекта **Зона[PERCOS20V2\_ZONE]** приведено в таблице.

![](_page_28_Picture_113.jpeg)

#### Возможны следующие состояния объекта **Зона[PERCOS20V2\_ZONE]**:

![](_page_28_Picture_114.jpeg)

# <span id="page-29-0"></span>5.6 Управление шлейфом, генератором тревог, входом и выходом PERCo-S-20 v.2

#### Содержание страницы

- [Состояния объекта Шлейф](#page-29-1)
- [Состояния объекта Генератор тревог](#page-30-0)
- [Состояния объекта Вход](#page-30-1) [\[PERCOS20V2\\_INPUT\]](#page-30-1)
- [Состояния объекта Выход](#page-30-2)[\[PERCOS20V2\\_OUTPUT\]](#page-30-2)

#### **Примечание**

Управление шлейфом, генератором тревог, входом и выходом PERCo-S-20 v.2 в интерактивном окне **(i) Примечание**<br>Управление шлейфом, генератором тревог, в<br>**Карта** не осуществляется.

## <span id="page-29-1"></span>5.6.1 Состояния объекта **Шлейф**

Возможны следующие состояния объекта **Шлейф**:

![](_page_29_Picture_129.jpeg)

![](_page_30_Picture_86.jpeg)

# <span id="page-30-0"></span>5.6.2 Состояния объекта **Генератор тревог**

Возможны следующие состояния объекта **Генератор тревог**:

![](_page_30_Picture_87.jpeg)

# <span id="page-30-1"></span>5.6.3 Состояния объекта **Вход[PERCOS20V2\_INPUT]**

Возможны следующие состояния объекта **Вход[PERCOS20V2\_INPUT]**:

![](_page_30_Picture_88.jpeg)

# <span id="page-30-2"></span>5.6.4 Состояния объекта **Выход[PERCOS20V2\_OUTPUT]**

Возможны следующие состояния объекта **Выход[PERCOS20V2\_OUTPUT]**:

![](_page_30_Picture_89.jpeg)